# **Медкарта Онлайн** Быстрый старт

Инструкция пользователя

**1 шаг** Регистрация в клинике

**5 шаг**

Запись на прием, оплата услуг, получение результатов анализов, не выходя из дома

**2 шаг** Получение пароля

> **3 шаг** Установка приложения

**4 шаг**

Загрузка личного кабинета

#### Как начать работать? Если вы скачали приложение

Приложение предназначено для удобного старта: подключение пациента к сервису, создание и управление его профилями, а также удобная навигации по семейному Архиву.

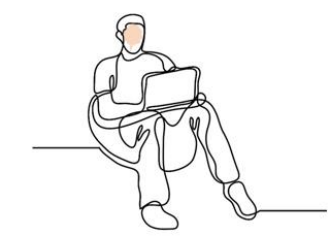

Получите пароль для входа в личный кабинет в вашей клинике.

Android, iPhone, Web

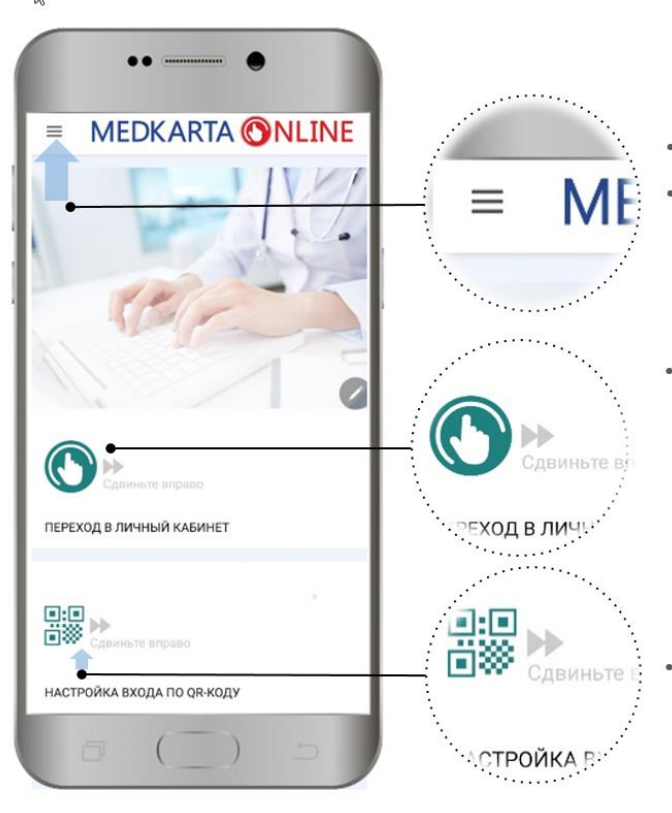

# Доп. меню

- Настройки профиля
- Общие настройки

# Переход в ЛК

Для перехода в личный кабинет сдвинуть кнопку вправо

## Автоматическая настройка

Сканирование QR-кода позволяет быстро и удобно настроить профиль медкарты и подключить ее к сервису

ООО «СИАМС-СЕРВИС» • WWW.MEDKARTA.ONLINE • 2020

Сдвигаем кнопку ПЕРЕХОД... и оформляем профиль

Создать личный кабинет очень просто, вручную или автоматически, с помощью QR-кода

Чтобы иметь доступ к личному кабинету пользователя нужно для него создать профиль, в котором указать пароль.

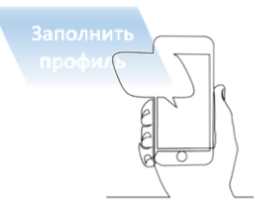

Профиль создается либо вручную (нужно заполнить три поля - логин, пароль и название профиля), либо автоматически путем сканирования QR-кода с памятки из клиники

Android, iPhone, Web

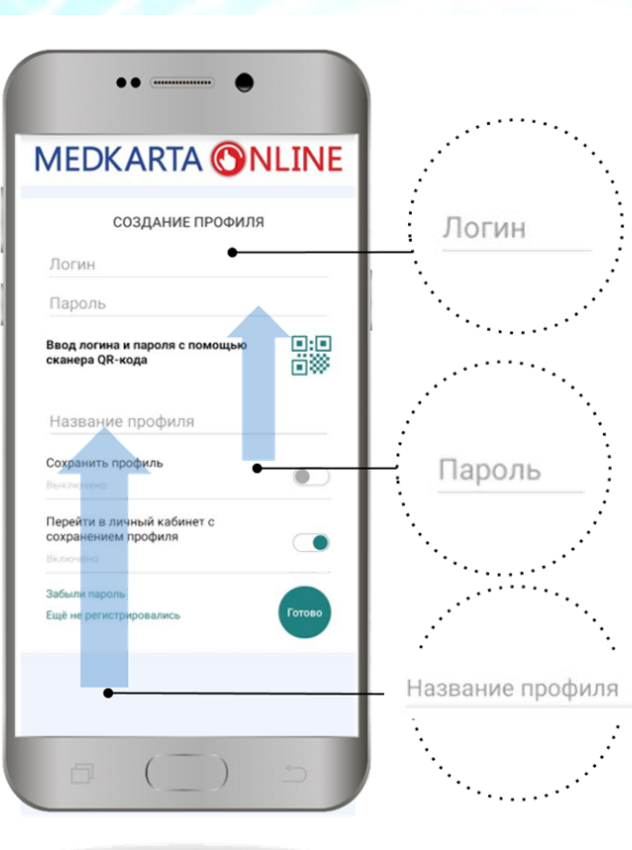

## ЛОГИН

- Зарегистрируйтесь в клинике
- Настройте ЛК
- Пользуйтесь удобной медкартой

# ПАРОЛЬ

Все медицинские карточки в одном месте

# Название профиля

Добавьте столько медкарт, сколько нужно

Сохраняем профиль по кнопке «Готово»

### Ведите в Медкарте онлайн семейный архив для удобства ваших родных.

Вы можете создать любое количество профилей для себя и своих родных и подключить любое количество медкарт из разных больниц. Вы не потеряете ни один анализ и никогда не забудете время приема у врача.

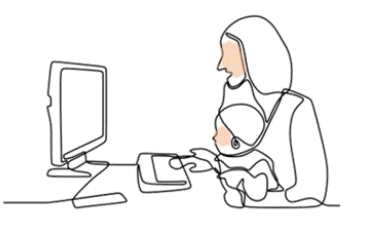

Лечитесь без очередей и ожиданий.

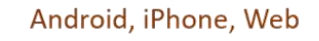

# **MEDKARTA ONLINE** Выберите профиль Моя карта «Кл Моя карта «Клиника 103»  $\star$ Точька Маша  $\times$ Дочька Маша «Детский Доктор+»  $\times$ Теща Марина Ивановна <ДЕНТА-1> чька Маша <Дет Добавить профиль еща Марина Ивано бавить профилі Добавить профил:

# Мой профиль

- Зарегистрируйтесь в клинике
- Настройте профиль ЛК
- Пользуйтесь удобной авторизацией из приложения

# Семейный медицинский архив

Все медицинские карточки детей и близких в одном месте

### Размер архива неограничен

Добавьте столько медкарт, сколько нужно

бираем нужный профиль и рываем Медкарту

#### Если вы правильно заполнили профиль, то откроется Веб-приложение для смартфонов и ПК

Запись на прием выполнена в очень понятном интерфейсе, при этом обработка запроса идет с помощью интеллектуальных механизмов анализа ситуации пациента.

Также не нужно тратить время на посещение клиник, чтобы получить результаты анализов, у вас есть постоянный доступ к своим документам, можно пользоваться ручной загрузка с бумажных носителей.

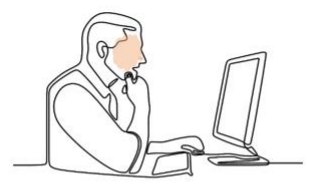

По специальной кнопке вверху открывается полное меню всех возможных операций.

#### Android, iPhone, Web

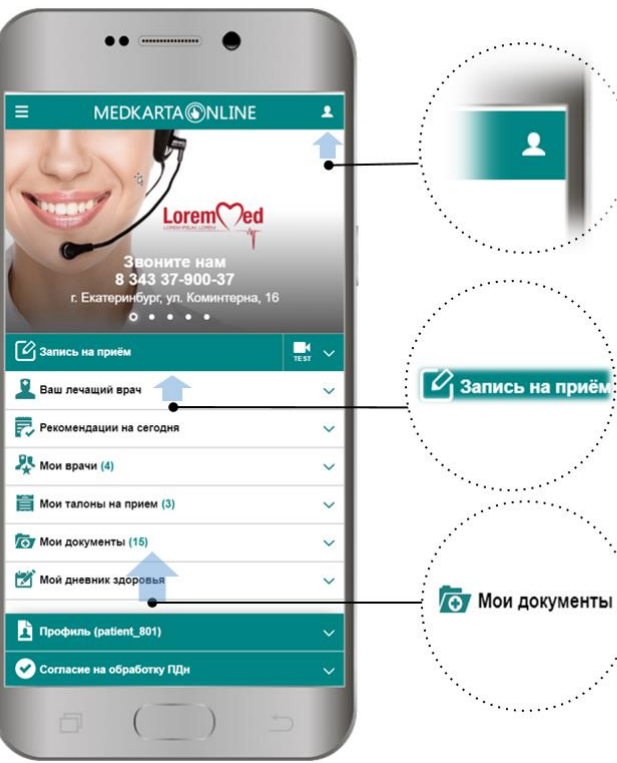

#### ООО «СИАМС-СЕРВИС» • WWW.MEDKARTA.ONLINE • 2020

### Доп. меню

- История посещений
- Оплата услуг
- Подготовка к приемам

#### Запись на прием

- Выбор врача
- Выбор услуги
- Место оказания услуги
- Контроль первичных и повторных приемов

#### Протоколы приема, анализы

- Автоматическое получение протоколов приема
- Управление списком отправляемых документов
- Печать, пересылка, поделиться

Попробуйте записаться на прием можно легко отменить запись

#### Талоны на прием позволяют легко и удобно планировать посещение врача. оплачивать и подключаться к телеконсультации

Телеконсультации на повторных приемах, во время болезни или, если вы временно в другом городе, позволяют оказывать услуги на высоком уровне и с максимальным комфортов. Для проверки готовности вашего смартфона к телеконсультации запустите тест на подключение камеры.

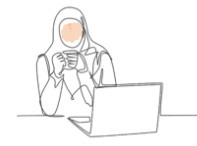

Талоны на прием это не только история обращений пользователя в клинику и напоминание о предстоящих приемах, но и специализированный интерфейс для онлайн оплаты, общения с врачом и интерфейс подключения к кабинету врача для получения телемедицинских услуг.

Android, iPhone, Web

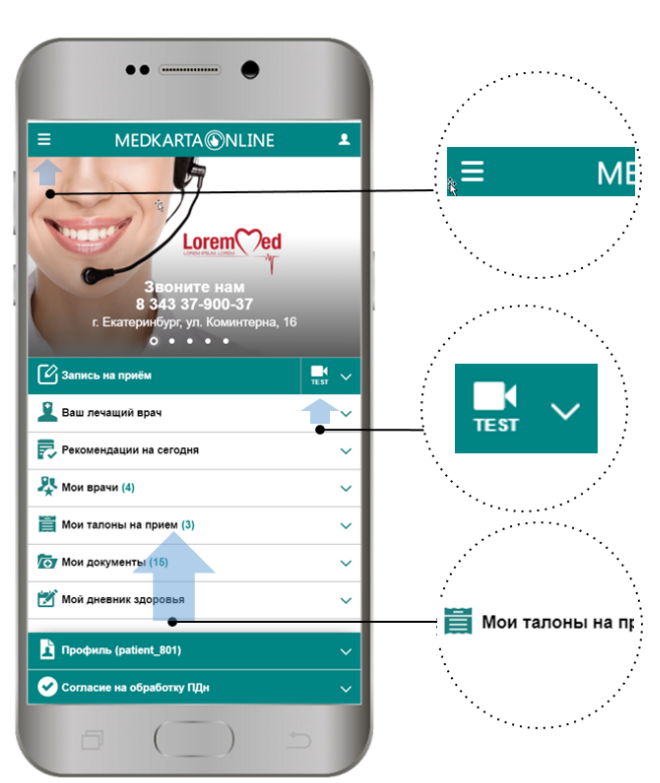

## Обязательные **ДОКУМЕНТЫ**

- Политика конфиденциальности
- Договор оферты
- Гарантии безопасности платежей
- Правила возврата платежей  $\bullet$
- Реквизиты клиники

### Тест камеры

В качестве подготовки к телеконсультации можно проверить работу камеры и микрофона

### История обращений

Поиск и просмотр талонов на прием

> Откройте раздел Мои талоны перейдите по ссылке в талон

Различные дополнительные функции создают комфорт и уверенность при использовании Медкарты

В самом верху страницы вы увидите рекламу и сообщения клиники с быстрым доступом к онлайн записи, а в самом низу страницы согласие на обработку персональными данными, где вы можете дать подтверждение или отказаться от обработки своих персональных данных.

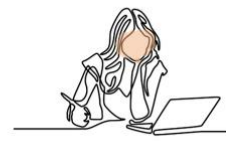

Также приложение предложит список ваших докторов, которые уже оказывали вам услуги, для удобного поиска и записи на прием.

#### Android, iPhone, Web

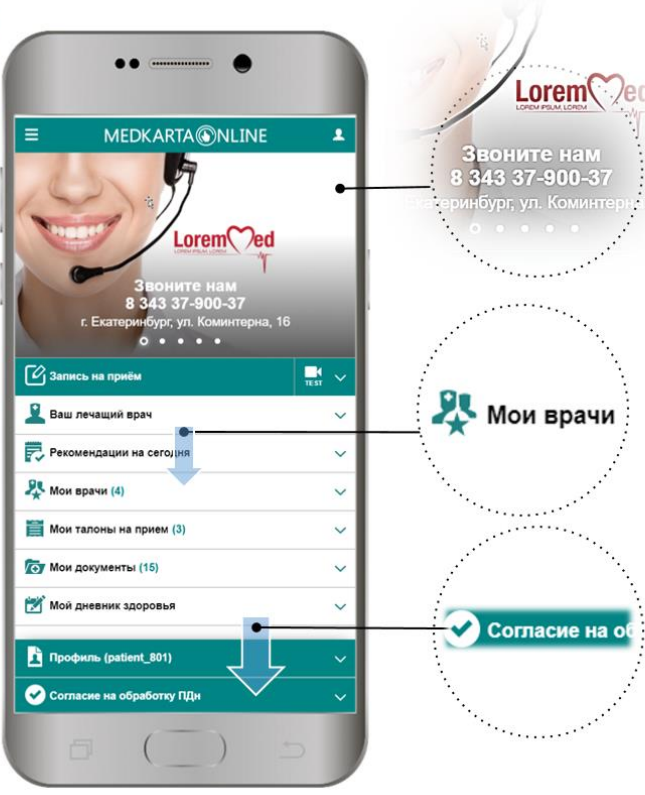

# Промо Монитор

- Персональная реклама реклама
- Учитывает возраст и пол
- Содержит ссылки на онлайн запись, звонок, страницы сайта

## Автоматический СПИСОК МОИ врачи

Автоматическое формирование и ручная коррекция списка «мои врачи»

#### Всегда под рукой

Всегда под рукой согласие на обработку персональных данных

> Обратите внимание на баннеры вверху экрана - эта информация для вас

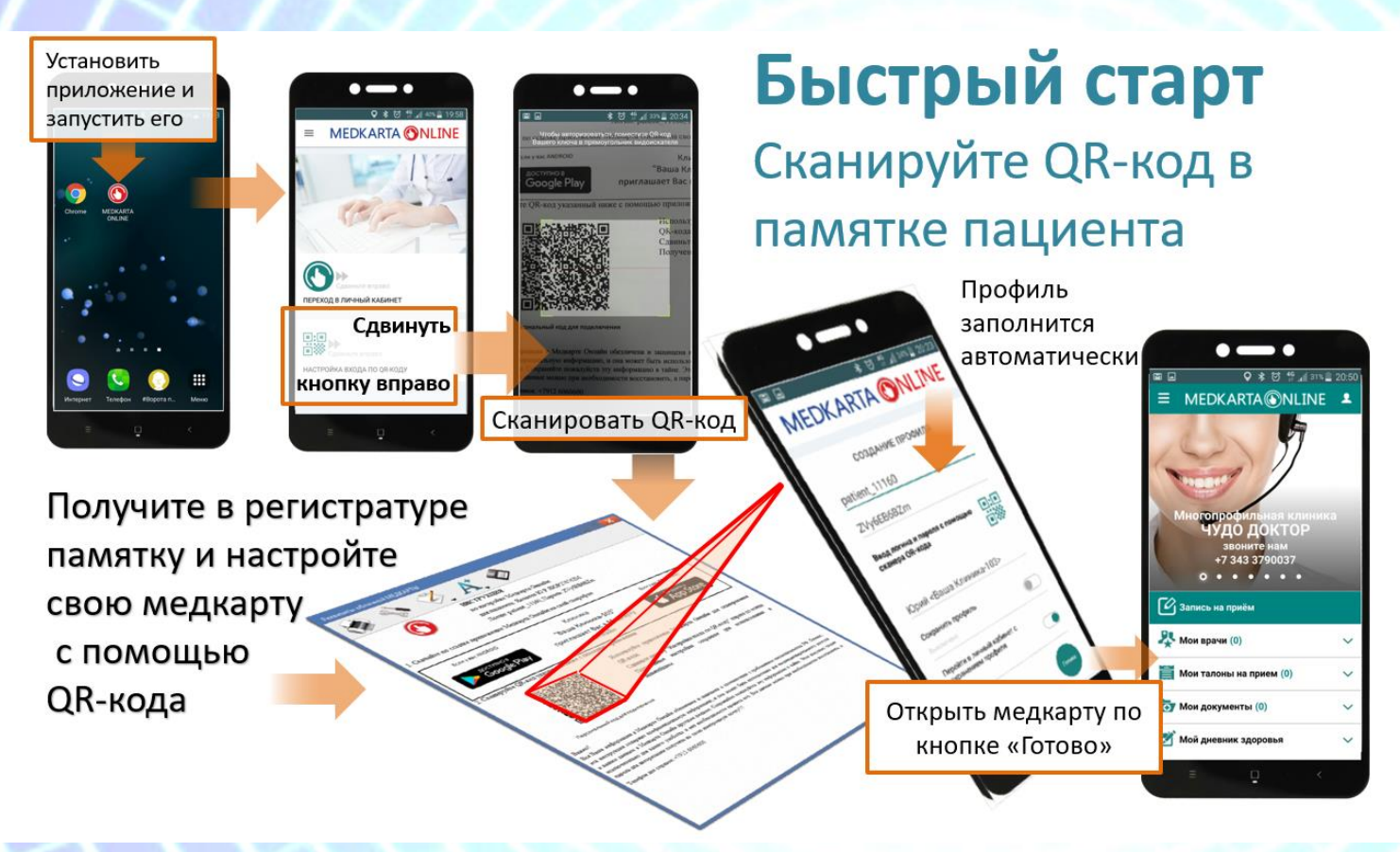

#### Как выбрать компьютер для телеконсультаций

Основной функционал Медкарты Онлайн неприхотлив к техническим требованиям и операционным системам компьютеров и смартфонов. Однако использование технологии телеконсультаций требует больших вычислительных ресурсов и новых технических решений.

Для смартфонов нужно обеспечить операционные системы: Android 10 и выше либо iOS 10 и выше

Если вы работаете на стационарном компьютере придерживайтесь следующих требований:

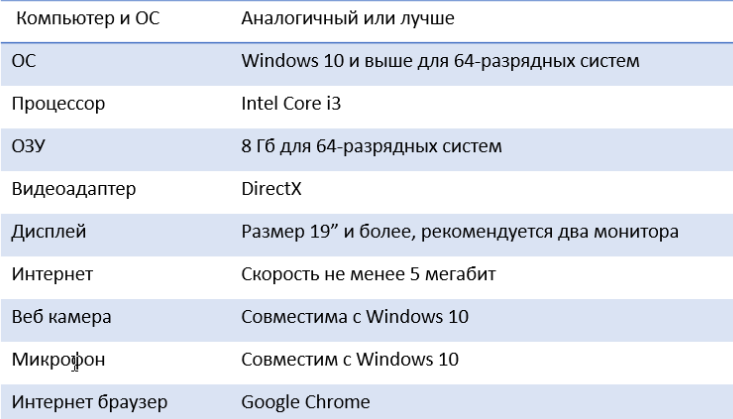

#### **Android 10 и выше**

**iOS 10 и выше** 

**Windows 10 и выше** 

#### **Chrome, Mozilla, Safari**

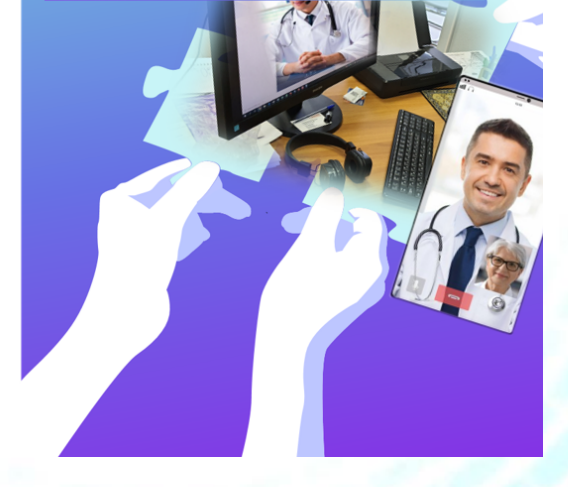